# Ηλεκτρονική Υπηρεσία ∆ιαχείρισης Μετεγγραφών σε <sup>Π</sup>ανεπιστήµια/Τ.Ε.I.

Παραδοτέο: Εγχειρίδιο Εφαρμογής

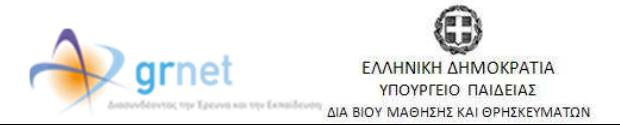

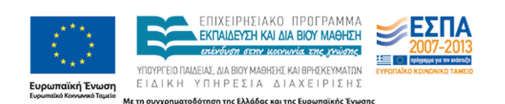

# Πίνακας Περιεχομένων

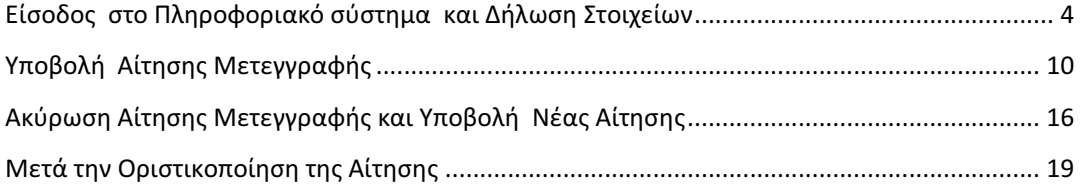

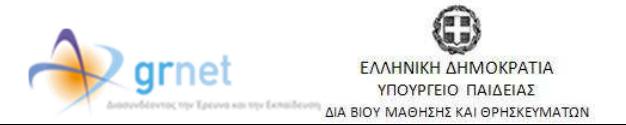

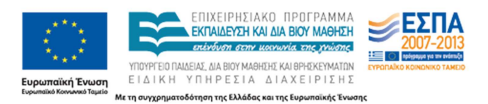

### Εισαγωγή

Από το ακαδηµαϊκό έτος 2010-11 η διαδικασία των µετεγγραφών των φοιτητών και σπουδαστών της τριτοβάθµιας εκπάιδευσης διαφοροποιείται σε σχέση µε το παρελθόν. Στο εξής θα υπάρχουν συγκεκριµένες κατηγορίες φοιτητών, των οποίων οι αιτήσεις για µετεγγραφή θα υποβάλλονται ηλεκτρονικά, µέσω ειδικά διαµορφωµένου για το σκοπό αυτό πληροφοριακόυ σύστηµατος. Στόχος είναι η επιτάχυνση και απλοποίηση της διαδικασίας των µετεγγραφών, ώστε πλέον οι φοιτητές να µην οδηγούνται στην απώλεια τουλάχιστον ενός εξαµήνου µε παράλληλη επιβάρυνση των οικογενειακών προϋπολογισµών.

Για τους υπόλοιπους δικαιούµενους φοιτητές ή σπουδαστές, που έχουν εγγραφεί σε Τµήµατα Πανεπιστηµίων ή Τ.Ε.Ι, οι αιτήσεις µετεγγραφής θα υποβάλλονται στις Γραµµατείες των Τµηµάτων υποδοχής.

Σκοπός του παρόντος εγχειριδίου είναι να καθοδηγήσει βήµα προς βήµα τους δικαιούµενους ηλεκτρονικής αίτησης µετεγγραφής στη διαδικασία που πρέπει να ακολουθήσουν, προκειµένου αρχικά να εγγραφούν στο πληροφοριακό σύστηµα και έπειτα να υποβάλλουν την αίτησή τους.

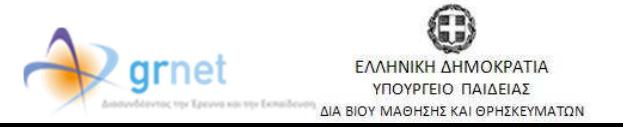

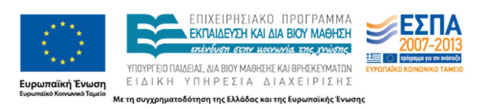

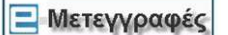

## Είσοδος στο Πληροφοριακό σύστηµα και ∆ήλωση Στοιχείων

Από την αρχική σελίδα της δράσης «Μετεγγραφές Φοιτητών» (http://meteggrafes.minedu.gov.gr/), ο φοιτητής επιλέγει το σύνδεσμο «Φοιτητές» (βλ. Εικόνα 1).

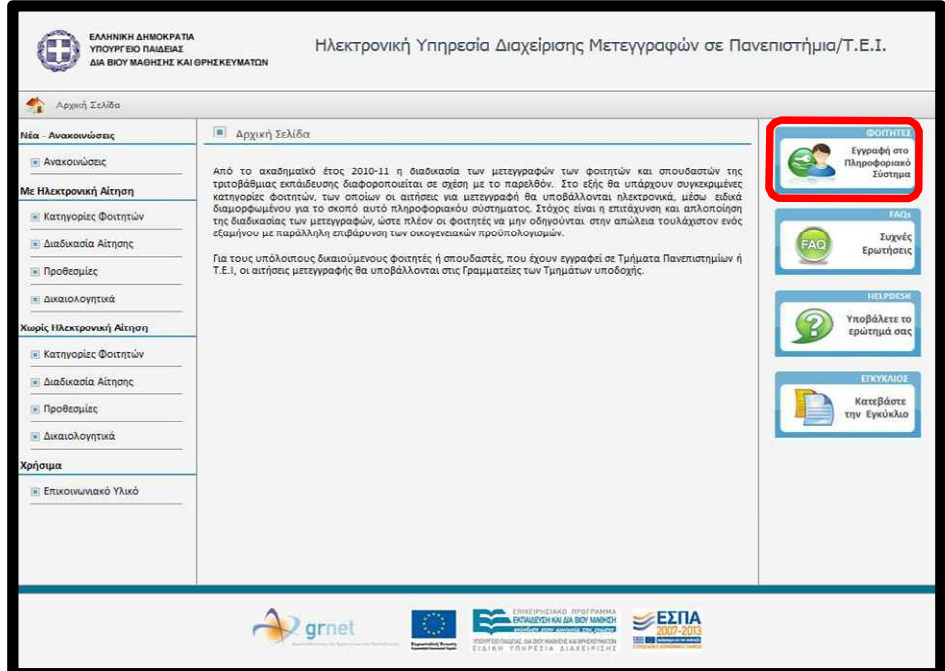

Εικόνα 1-Αρχική Σελίδα

Στη σελίδα που εµφανίζεται, ο φοιτητής πατάει το κουµπί «Φοιτητής» (βλ. Εικόνα 2), ώστε να ξεκινήσει τη διαδικασία δηµιουργίας λογαριάσµού.

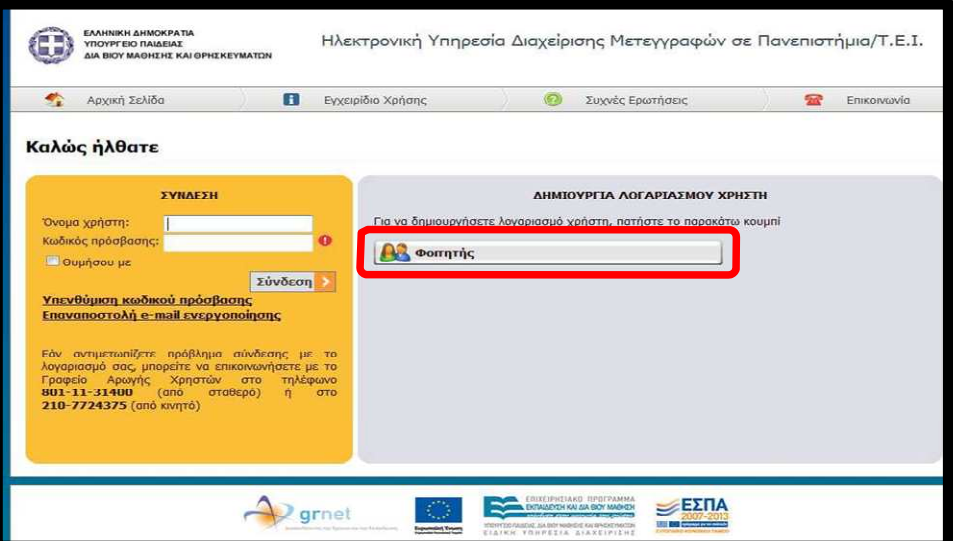

Eικόνα 2-∆ηµιουργία Λογαριασµού Χρήστη

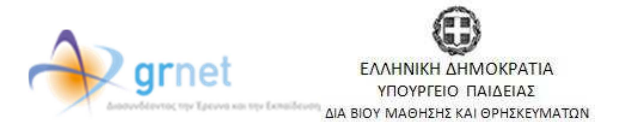

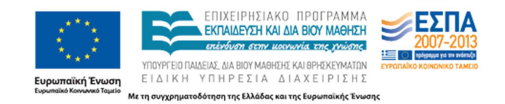

Έπειτα, ο φοιτητής εισάγει τα στοιχεία : Όνοµα, Επώνυµο, Πατρώνυµο και Μητρώνυµο (όπως ακριβώς αναγράφονται στην αστυνοµική ταυτότητα), καθώς και τον Κωδικό Πανελληνίων και πατάει το κουµπί «Υποβολή» (βλ. Εικόνα 3).

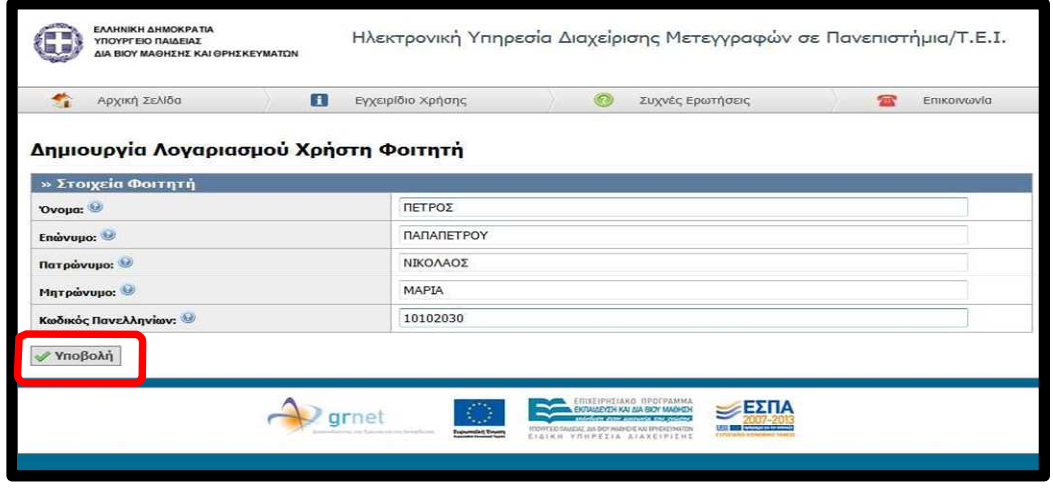

Εικόνα 3-Εισαγωγή Στοιχείων Φοιτητή

Εφόσον τα στοιχεία που εισήγαγε ο χρήστης είναι σωστά, το σύστηµα εντοπίζει το τµήµα στο οποίο έχει εισαχθεί ο φοιτητής και το εµφανίζει. Ο φοιτητής θα πρέπει τώρα να συµπληρώσει τα πεδία: Όνοµα Χρήστη, Κωδικός Πρόσβασης, Επιβεβαίωση Κωδικού Πρόσβασης, e-mail και κινητό τηλέφωνο και αφού αποδεχθεί τους όρους χρήσης να πατήσει το κουµπί «∆ηµιουργία Λογαριασµού» (βλ. Εικόνα 4). Ιδιαίτερη προσοχή θα πρέπει να δίνουν οι φοιτητές στα δύο τελευταία στοιχεία (e-mail και κινητό τηλέφωνο). To e-mail πρέπει να είναι έγκυρο, διότι εκεί θα ενηµερώνονται από το σύστηµα για την επιτυχή υποβολή αίτησης, τα αποτελέσµατα των µετεγγραφών, κλπ, ενώ στο κινητό θα λάβουν τον κωδικό για την πιστοποίηση του λογαριασµού τους.

Κατά τη συμπλήρωση των στοιχείων σας, το σύμβολο <sup>6</sup> σας ενημερώνει, περνώντας το ποντίκι από πάνω του, για τον τρόπο µε τον οποίο πρέπει να συµπληρωθεί το κάθε πεδίο, ενώ το σύµβολο σας προειδοποιεί ή σας ενηµερώνει για πιθανή εσφαλµένη καταχώρηση στοιχείων (π.χ κινητό τηλέφωνο µε αριθµό ψηφίων διάφορο του δέκα).

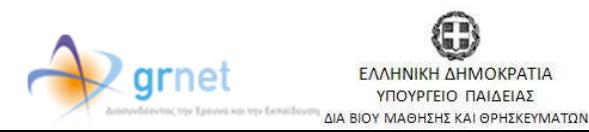

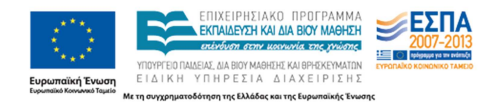

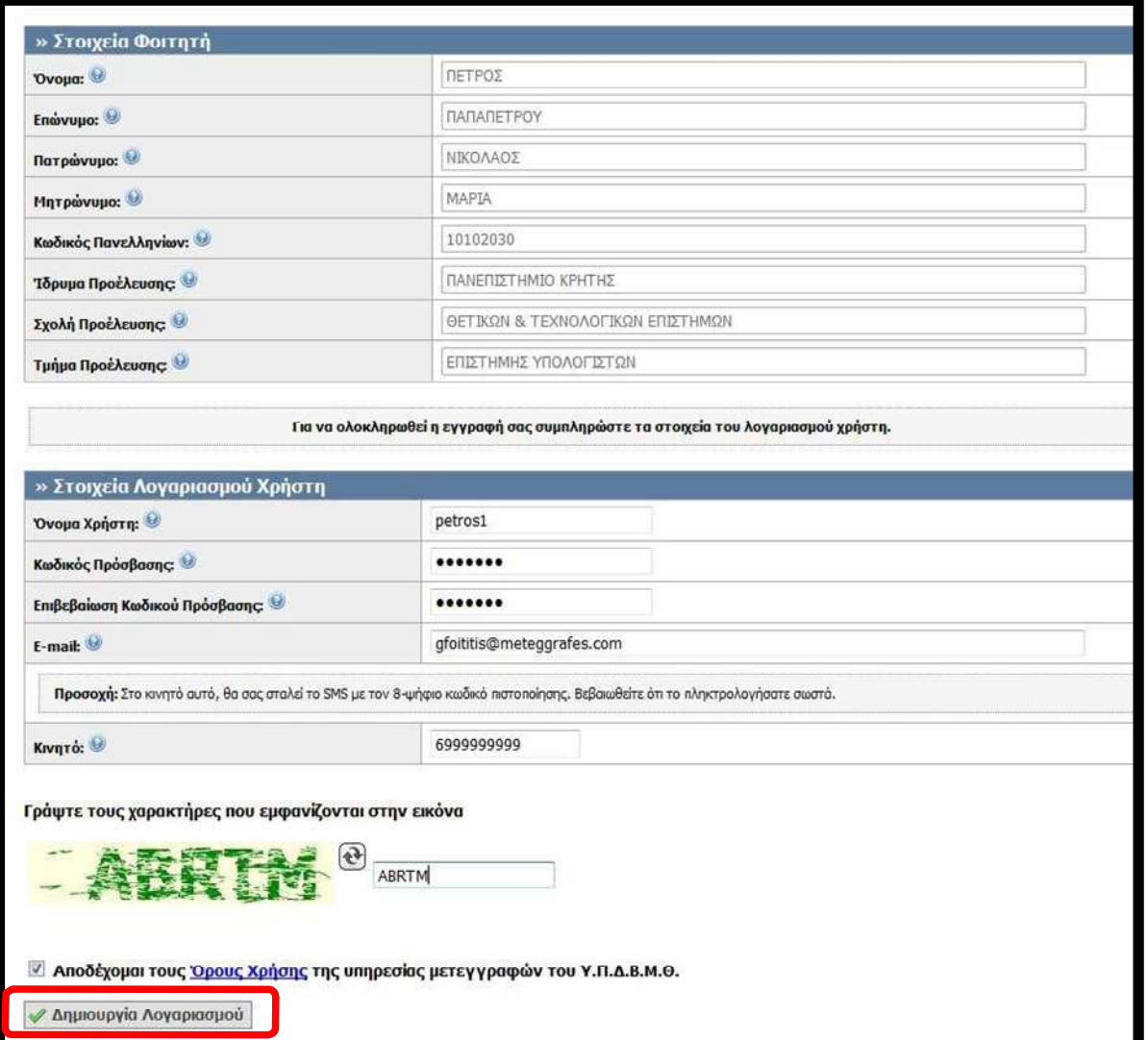

Εικόνα 4-Εισαγωγή Στοιχείων Λογαριασµού Χρήστη

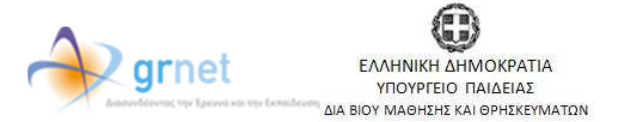

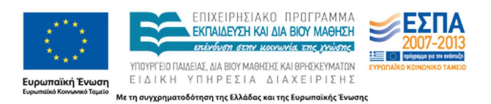

### • Πιστοποίηση Λογαριασµού

Αφού ο φοιτητής πατήσει το κουµπί «∆ηµιουργία Λογαριασµού» θα µεταβεί αυτόµατα στην Καρτέλα Πιστοποίηση Λογαριασµού (Εικόνα 5).

Στο πεδίο 8-ψήφιος κωδικός ο φοιτητής θα πρέπει να εισάγει τον κωδικό που έλαβε µε sms στο κινητό του τηλέφωνο. Στη συνέχεια θα πρέπει να πατήσει το κουµπί «Πιστοποίηση Λογαριασµού» και θα του εµφανιστεί η οθόνη (βλ. Εικόνα 6) που θα τον ενηµερώνει ότι ο λογαριασµός του έχει πλέον πιστοποιηθεί.

Εάν ο φοιτητής δεν έχει λάβει το sms µε τον 8-ψήφιο κωδικό του (π.χ γιατί συµπλήρωσε λάθος τον αριθµό κινητού του ή έσβησε κατά λάθος το µήνυµα), µπορεί να µεταβεί στην καρτέλα Στοιχεία Φοιτητή, να εισάγει εκ νέου το κινητό του τηλέφωνο και έπειτα να πατήσει διαδοχικά τα κουµπιά «Ενηµέρωση Στοιχείων Χρήστη» και «Επαναποστολή SMS Πιστοποίησης» (βλ.Εικόνα 7).

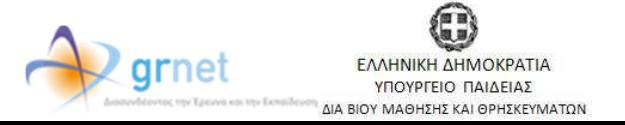

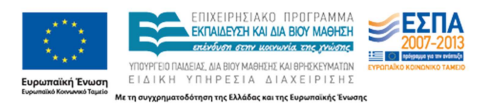

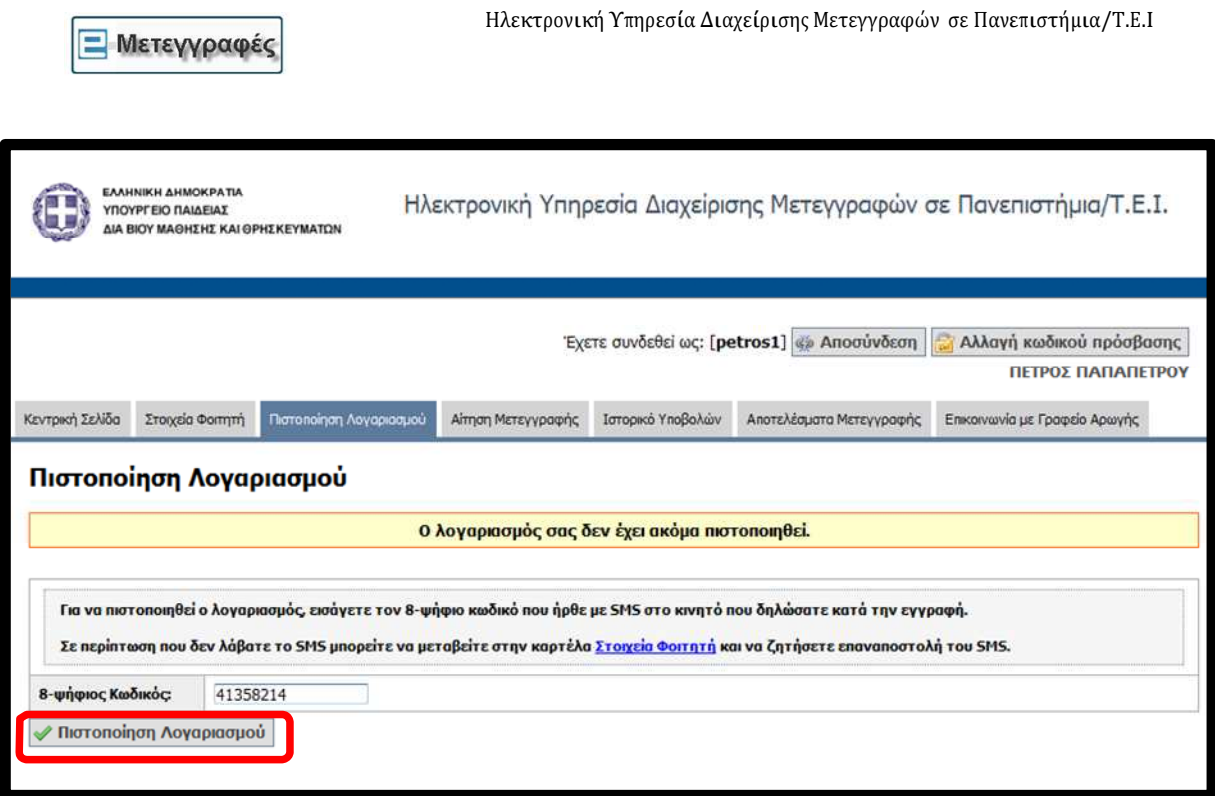

Εικόνα 5-Εισαγωγή 8-ψήφιου κωδικού για Πιστοποίηση Λογαριασµού

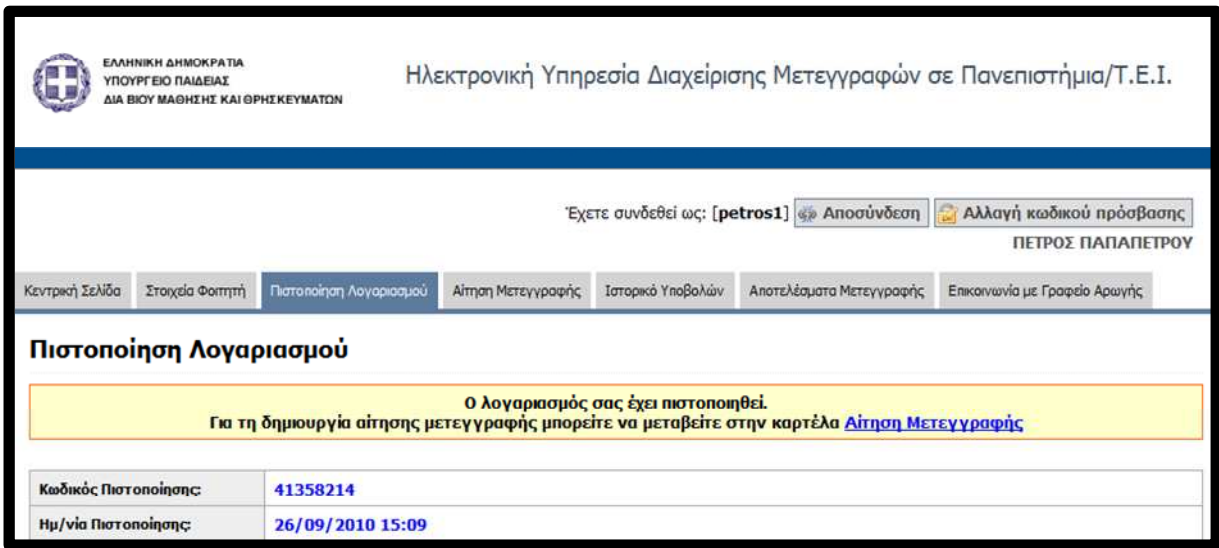

Εικόνα 6- Επιτυχής Πιστοποίηση Λογαριασµού

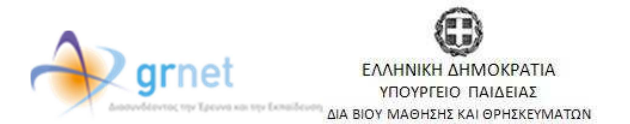

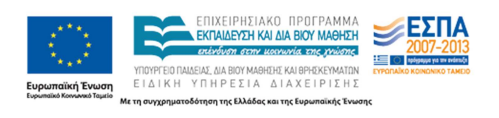

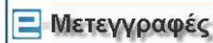

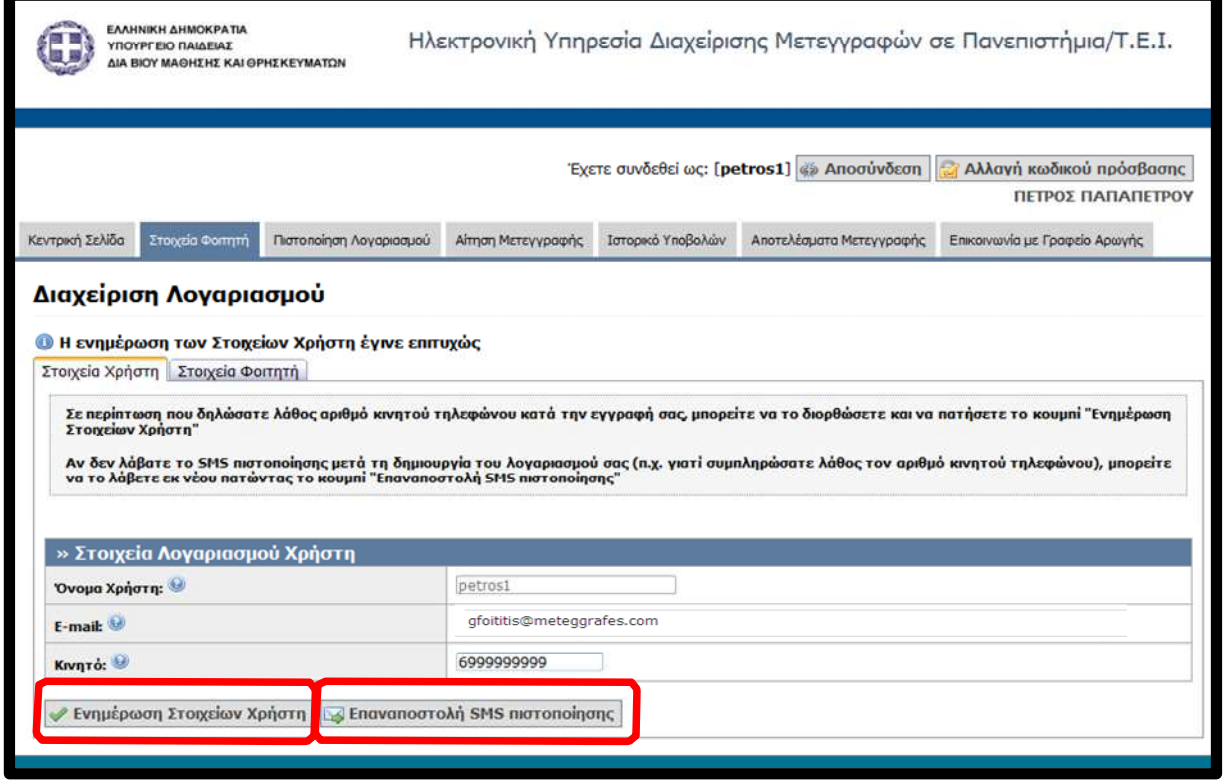

Εικόνα 7-Ενηµέρωση Στοιχείων και Επαναποστολή SMS Πιστοποίησης

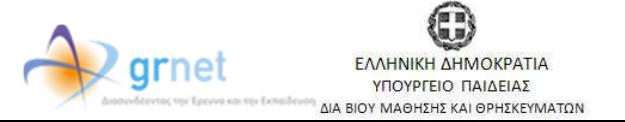

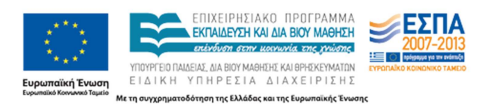

# Υποβολή Αίτησης Μετεγγραφής

Για την περιγραφή της διαδικασίας υποβολής αίτησης µετεγγραφής θα χρησιµοποιήθεί το παράδειγµα φοιτητή µε 3 αδέλφια (άρα ανήκει στην α κατηγορία δικαιούµενων ηλεκτρονικής αίτησης ως τέκνο πολύτεκνης οικογένειας), ο οποίος έχει εισαχθεί στο Τµήµα Επιστήµης Υπολογιστών του Πανεπιστηµίου Κρήτης και επιθυµεί να µετεγγραφεί σε αντίστοιχο τµήµα του νοµού Αττικής, όπου βρίσκεται η µόνιµη κατοικία του.

Αρχικά ο φοιτητής θα πρέπει να πατήσει στην Καρτέλα Αίτηση Μετεγγραφής, να επιλέξει σε ποια κατηγορία ανήκει και να δηλώσει τη διεύθυνση µόνιµης κατοικίας του (βλ. Εικόνα 8).

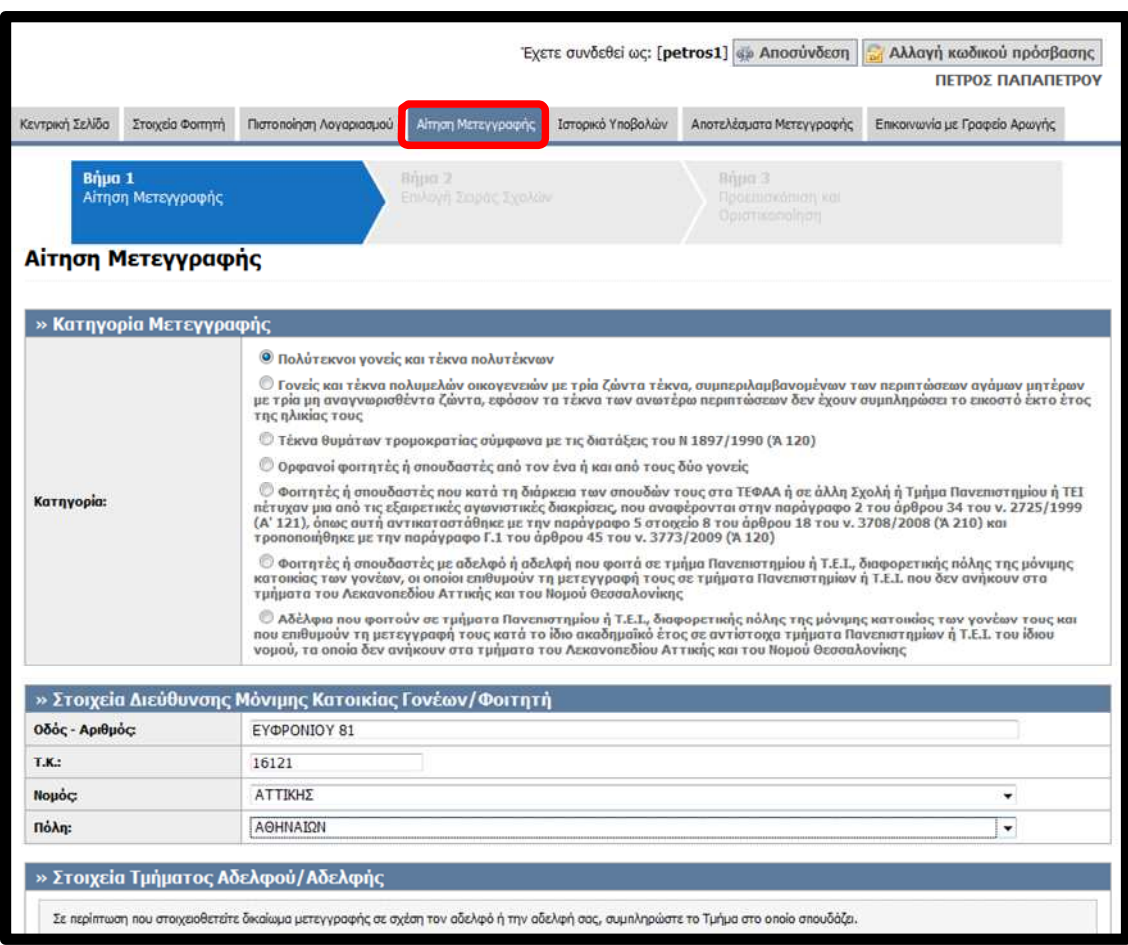

Εικόνα 8-Αίτηση Μετεγγραφής

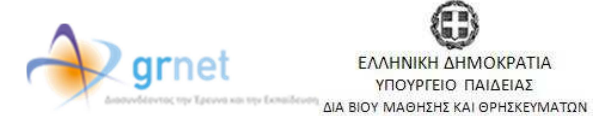

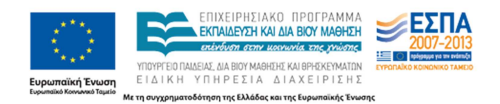

Ο φοιτητής του παραδείγµατος έχει και έναν αδελφό ο οποίος σπουδάζει στο Τµήµα ∆ιατροφής και ∆ιαιτόλογίας του Αλεξάνδρειου ΤΕΙ Θεσσαλονίκης. Η φόρµα υποβολής αίτησης του δίνει τη δυνατότητα να επιλέξει και το αντίστοιχο Τµήµα (βλ Εικόνα 9). Για να επιλέξει ο φοιτητής το τµήµα φοίτησης του αδελφού του θα πρέπει να τοποθετήσει τον κέρσορα στο πεδίο Ίδρυµα. Θα του εµφανιστεί τότε το παράθυρο (βλ Εικόνα 10) που περιέχει όλα τα τµήµατα της τριτοβάθµιας εκπαίδευσης, ώστε να µπορέσει να επιλέξει αυτό που θέλει, εντοπίζοντάς το και πατώντας το κουµπί «Επιλογή».

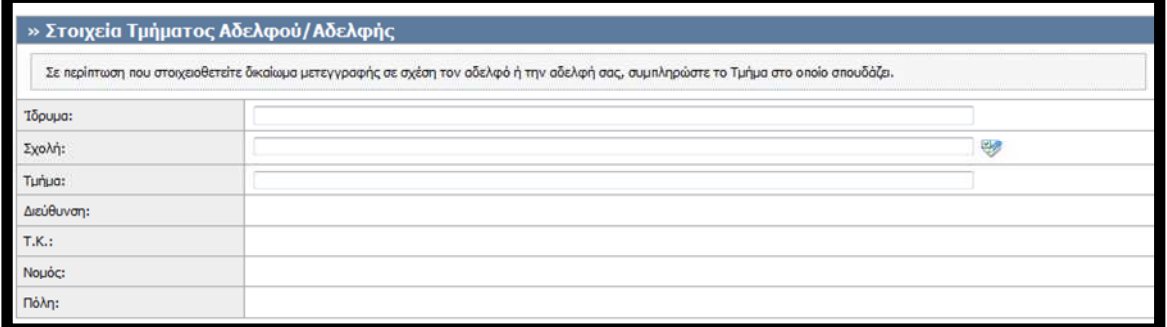

#### Εικόνα 9-Συµπλήρωση Τµήµατος φοίτησης Αδελφού/Αδελφής

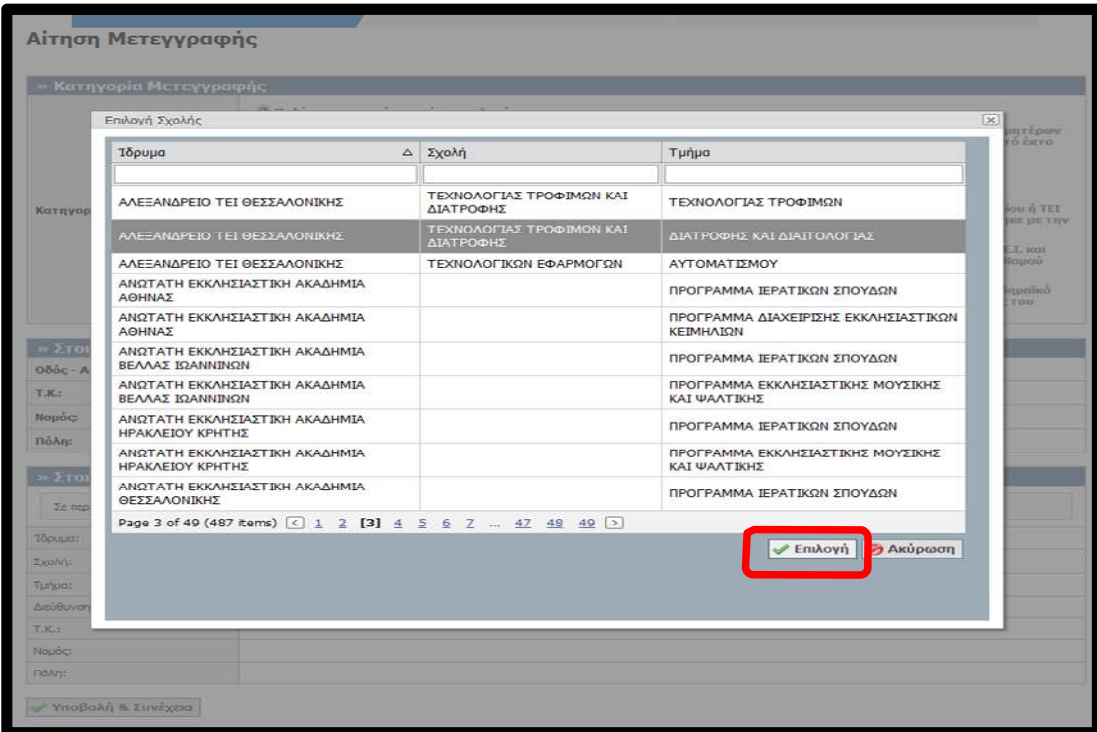

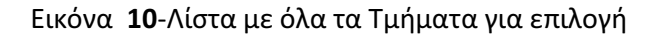

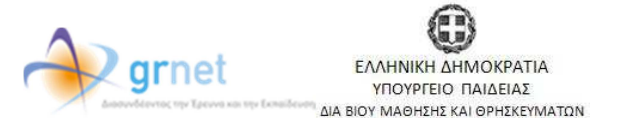

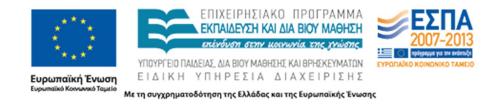

Μετά την επιλογή, η εφαρµογή συµπληρώνει αυτόµατα τη διεύθυνση του τµήµατος φοίτησης του αδελφού του φοιτητή. Για να προχωρήσει η διαδικασία στο βήµα 2, ο φοιτητής πατάει το κουµπί «Υποβολή και Συνέχεια» (βλ Εικόνα

11).

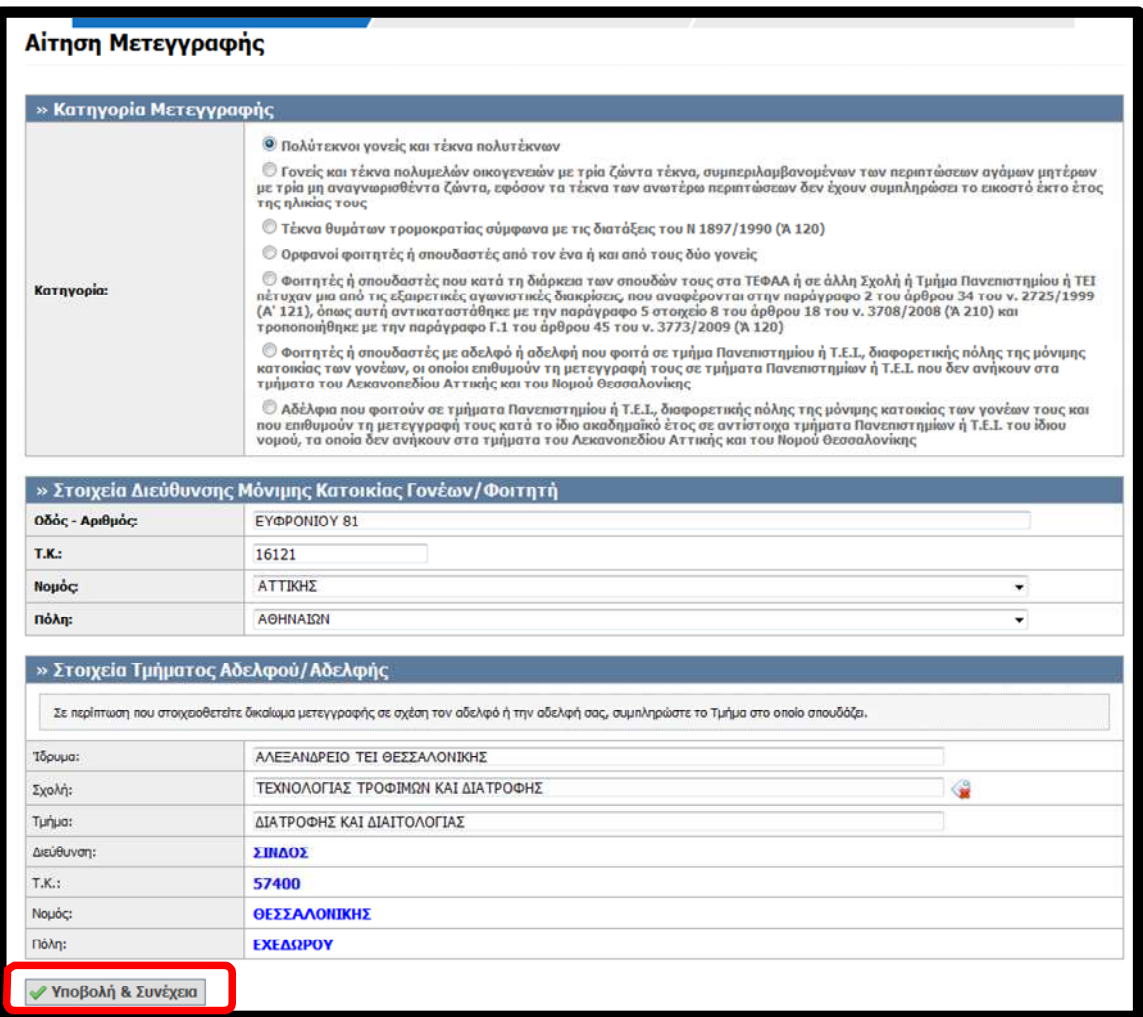

Εικόνα 11-Ολοκλήρωση βήµατος 1 της Αίτησης Μετεγγραφής

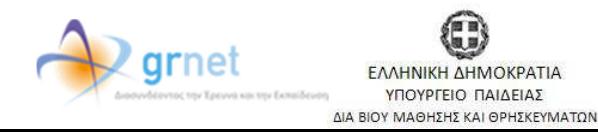

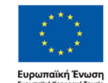

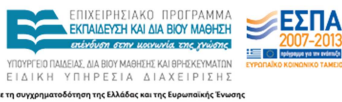

Στη συνέχεια (βήµα 2), η εφαρµογή εµφανίζει στο φοιτητή τους νοµούς στους οποίους υπάρχουν αντίστοιχα τµήµατα µε το τµήµα στο οποίο έχει πετύχει (βλ Εικόνα 12). Ο φοιτητής θα πρέπει υποχρεωτικά να επιλέξει το νοµό που είναι πλησιέστερος στον τόπο µόνιµης κατοικίας που δήλωσε (ή στην πόλη που φοιτά ή σπουδάζει ένας τουλάχιστον αδελφός ή αδελφή του).

Οι ανήκοντες στην κατηγορία ζ θα πρέπει να επιλέξουν υποχρεωτικά τον ίδιο νοµό µε τον αδελφό ή αδελφή τους.

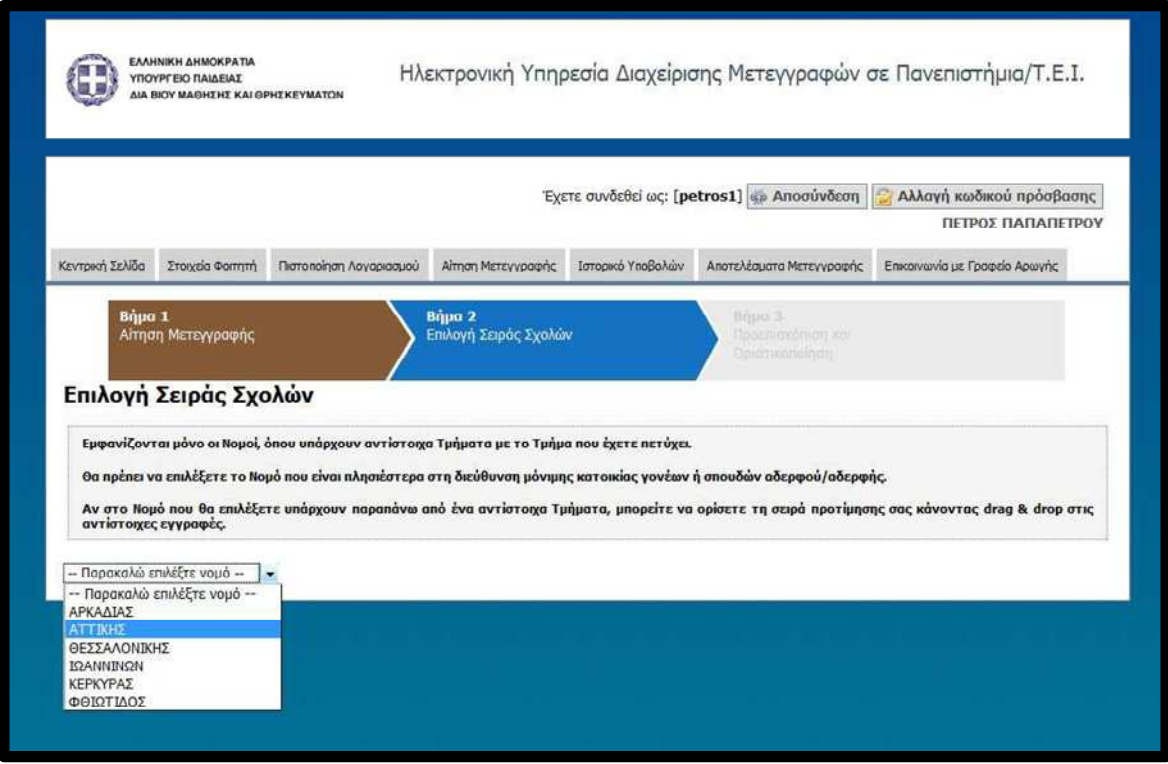

Εικόνα 12-Επιλογή Νοµού

Εάν στο νοµό επιλογής του φοιτητή η εφαρµογή εντοπίσει και εµφανίσει περισσότερα από ένα αντίστοιχα Τµήµατα, τότε ο φοιτητής θα πρέπει να τα ιεραρχήσει ανάλογα µε την προτίµηση µετεγγραφής του σε αυτά (µε drag & drop των αντίστοιχων εγγραφών στον πίνακα που εµφανίζεται- βλ Εικόνα 13). Εάν ο φοιτητής κάνει κάποιο λάθος µπορεί να πατήσει στο κουµπί «Ακύρωση Επιλεγµένου Νοµού» και να επιστρέψει στην οθόνη της Εικόνας 12 ή να επιστρέψει στο Βήµα 1 πατώντας το κουµπί «Επιστροφή στην Καταχώριση Γενικών Στοιχείων».

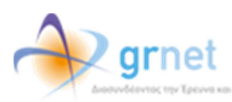

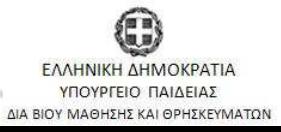

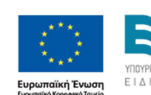

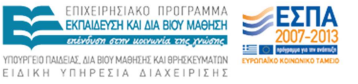

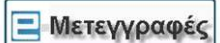

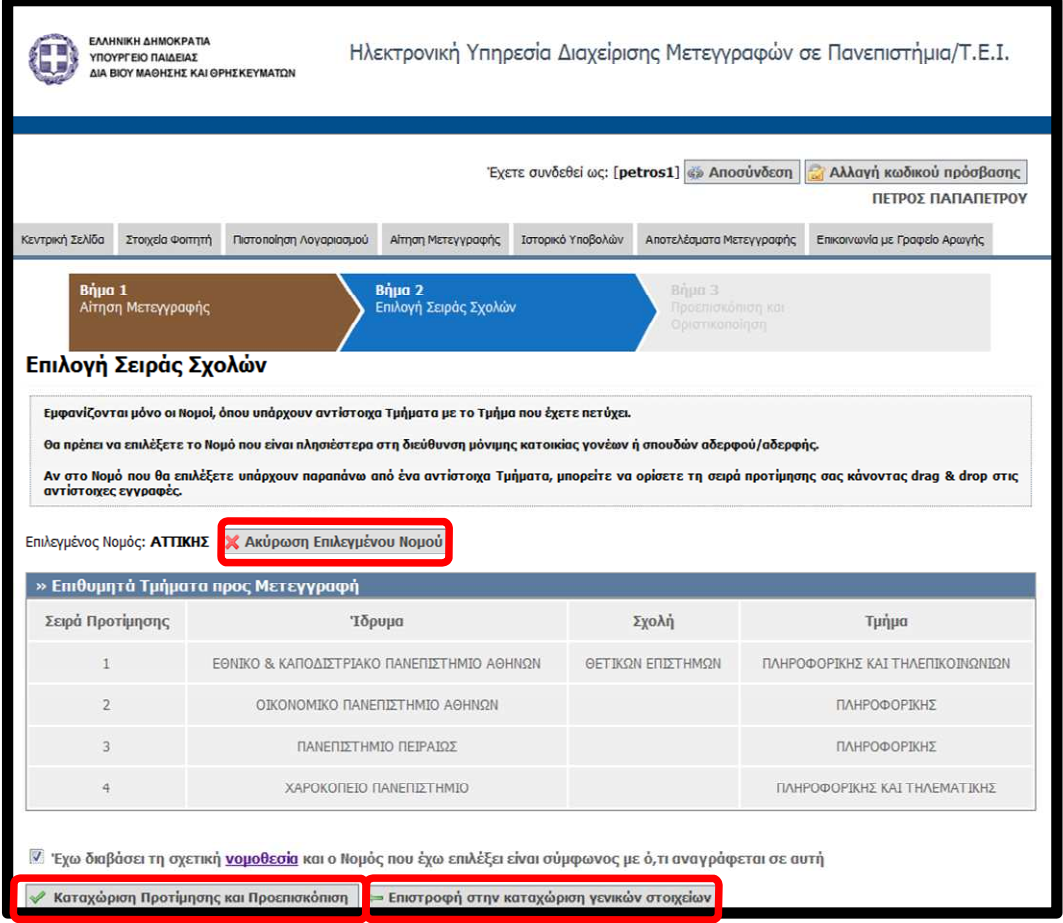

Εικόνα 13-Ιεράρχηση των Τµηµάτων ανάλογα µε την προτίµηση µετεγγραφής

Μόλις γίνει η ιεράρχηση των Τµηµάτων ο φοιτητής θα πρέπει να δηλώσει ότι έχει διαβάσει τη σχετική νοµοθεσία και ότι ο νοµός που επέλεξε είναι σύµφωνος µε ό,τι αναγράφεται σε αυτήν. Έπειτα θα πρέπει να πατήσει το κουµπί «Καταχώριση Προτίµησης και Προεπισκόπηση», οπότε και θα του εµφανιστεί η οθόνη της Εικόνας 14.

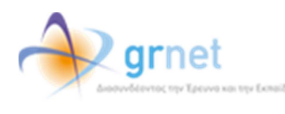

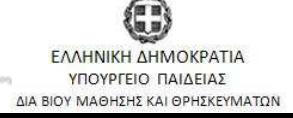

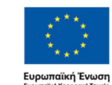

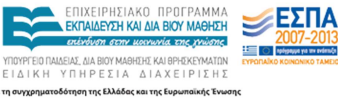

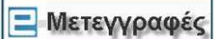

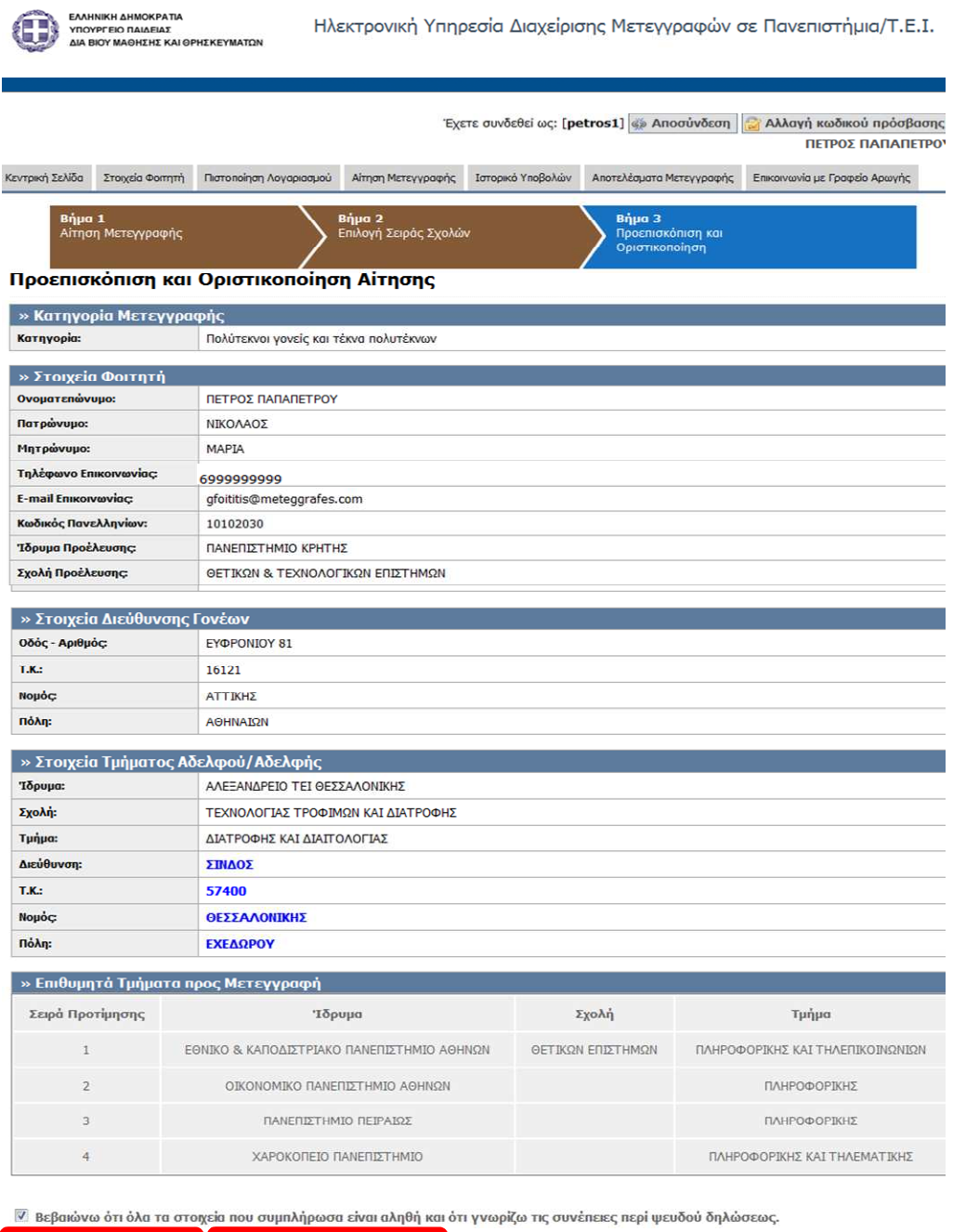

✔ Οριστικοποίηση Αίτησης <mark>⇒ Επιστροφή στην επιλογή σχολών</mark>

#### Εικόνα 14-Προεπισκόπηση της Αίτησης Μετεγγραφής

Από την οθόνη της Εικόνας 14, αν ο φοιτητής διαπιστώσει ότι έχει κάνει κάποιο λάθος µπορεί να πατήσει το κουµπί «Επιστροφή στην επιλογή σχολών» και να επιστρέψει στο βήµα 2.

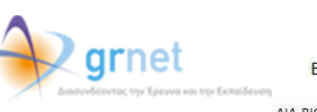

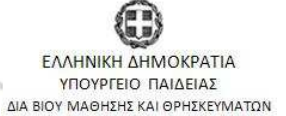

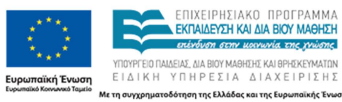

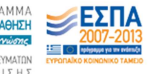

Για να ολοκληρωθεί η διαδικασία µετά την Προεπισκόπηση, ο φοιτητής θα πρέπει να δηλώσει ότι τα στοιχεία που συµπλήρωσε είναι αληθή και να πατήσει το κουµπί «Οριστικοποίηση Αίτησης»

Θα εµφανιστεί τότε η οθόνη της Εικόνας 15, η οποία ενηµερώνει το φοιτητή ότι η αίτησή του υποβλήθηκε επιτυχώς και της εκχωρήθηκε µοναδικός κωδικός. Ανάλογο µήνυµα αποστέλλεται ταυτόχρονα και στη διεύθυνση e-mail που έχει δηλώσει ο φοιτητής.

Η οθόνη της Εικόνας 15 δίνει τη δυνατότητα στο φοιτητή πατώντας τα αντίστοιχα κουµπιά να δει την Αίτηση Μετεγγραφής του (βλ. Εικόνα 16) καθώς και τα δικαιολογητικά (βλ Εικόνα 17) που θα πρέπει να καταθέσει στις αρµόδιες Γραµµατείες εντός 10 εργάσιµων ηµερών από τη λήξη της προθεσµίας υποβολής αιτήσεων (20/10/2010).

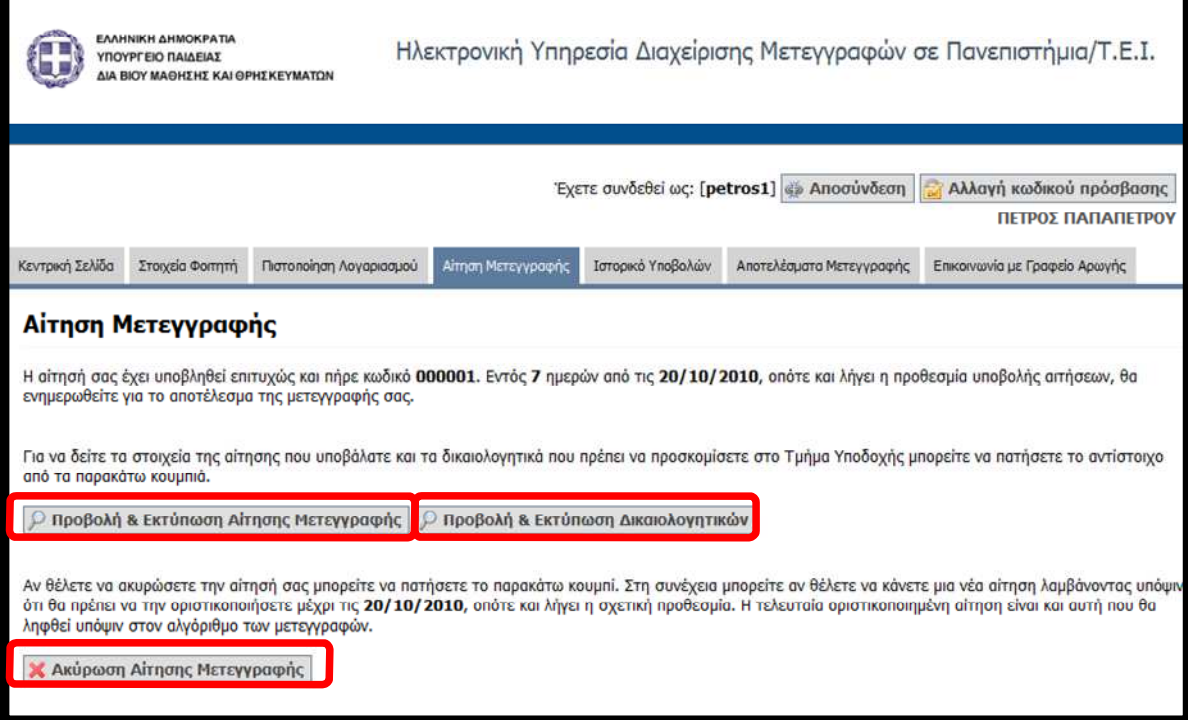

Εικόνα 15-Οθόνη µετά την Οριστικοποίηση της Αίτησης

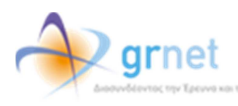

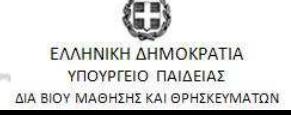

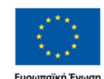

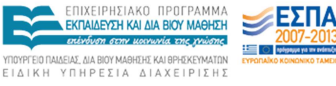

ιαι της Ι

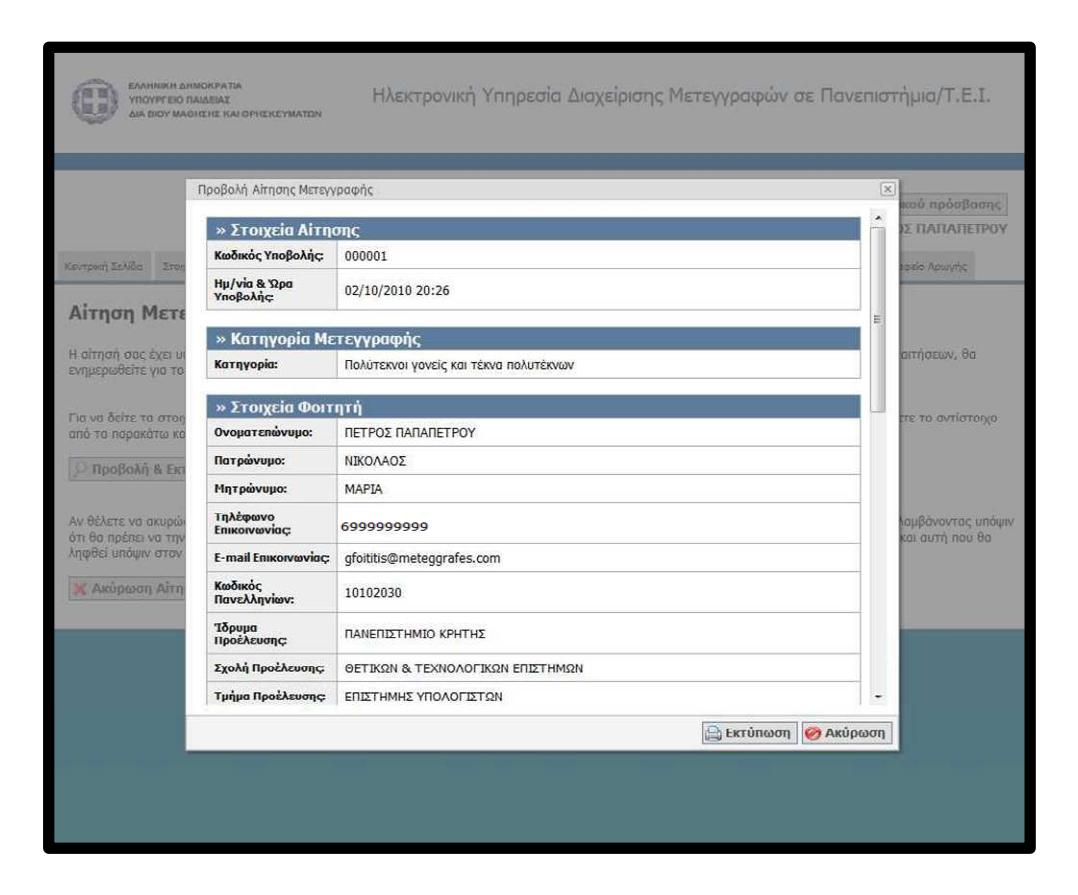

### Εικόνα 16-Προβολή της Αίτησης Μετεγγραφης

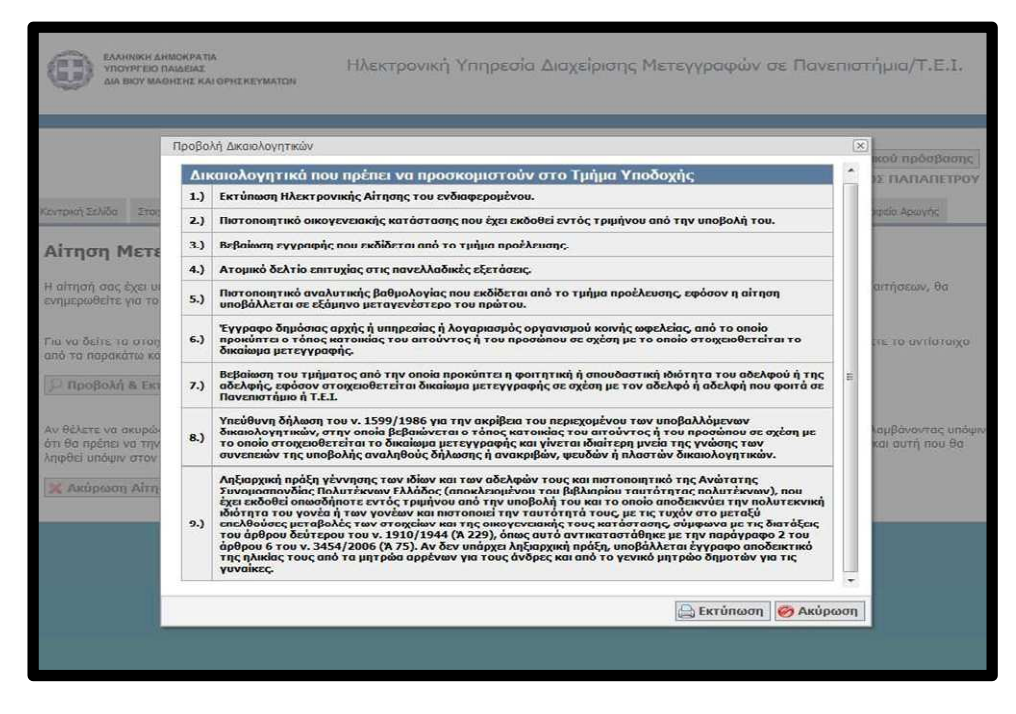

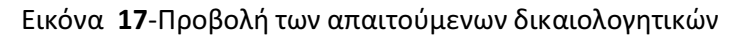

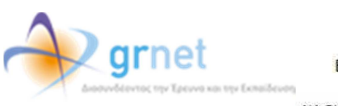

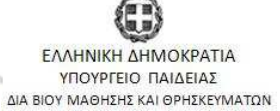

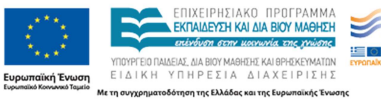

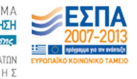

## Ακύρωση Αίτησης Μετεγγραφής και Υποβολή Νέας Αίτησης

Ακόµα και µετά την Οριστικοποίηση της αίτησης, ο φοιτητής µπορεί αν µετάνιωσε για την επιλογή του ή διαπίστωσε εκ των υστέρων κάποιο σφάλµα, να την ακυρώσει και να υποβάλλει καινούρια αίτηση. Την καινούρια αυτή αίτηση θα πρέπει να την οριστικοποιήσει εκ νέου ως τις 20 Οκτωβρίου, οπότε και λήγει η σχετική προθεσµία.

Έστω, ότι ο φοιτητής του παραδείγµατος µετάνιωσε για την επιλογή του και επιθυµεί να µετεγγραφεί στο νοµό Θεσσαλονίκης, όπου σπουδάζει ο αδελφός του. Αυτό που πρέπει να κάνει είναι να µεταβεί στην Καρτέλα Αίτηση Μετεγγραφής (βλ. Εικόνα 15) και να πατήσει το κουµπί «Ακύρωση Αίτησης Μετεγγραφής».

Θα του εµφανιστεί στην οθόνη µήνυµα (βλ Εικόνα 18) που θα τον ενηµερώνει ότι µετά την ακύρωση της αίτησης, θα πρέπει να υποβάλλει καινούρια αίτηση και να την οριστικοποιήσει ως τις 20 Οκτωβρίου, διαφορετικά δε θα ληφθεί υπ'όψιν στη διαδικασία των µετεγγραφών. Εάν ο φοιτητής εξακολουθεί να επιθυµεί την ακύρωση της αίτησής του θα πρέπει να πατήσει το κουµπί «ΟΚ», διαφορετικά το «Cancel»

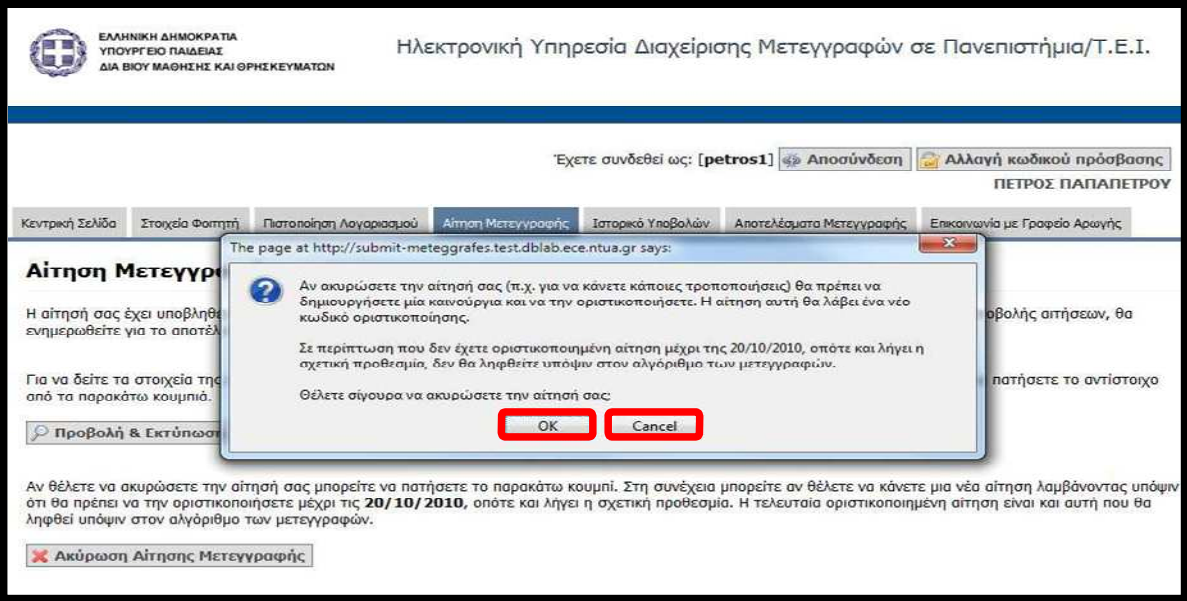

Εικόνα 18-Ακύρωση Αίτησης Μετεγγραφής

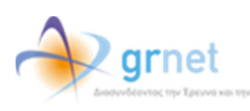

ΕΛΛΗΝΙΚΗ ΔΗΜΟΚΡΑΤΙΑ ΥΠΟΥΡΓΕΙΟ ΠΑΙΔΕΙΑΣ ΔΙΑ ΒΙΟΥ ΜΑΘΗΣΗΣ ΚΑΙ ΘΡΗΣΚΕΥΜΑΤΩΝ

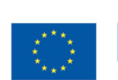

ταϊκή Ένωση

EKRAIAEYEH KAI AIA BIOY MAOHEH **ΙΔΙΛΕΙΔΣ ΛΙΔ ΒΙΟΥ ΜΔΑΗΣΗΣ ΚΔΙ ΑΡΗΣ EIAIKH YNHPEΣIA AIAXEIPIEHE** 

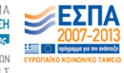

Αν ο φοιτητής, µετά την ακύρωση της αίτησής του, µεταβεί στην Καρτέλα Κεντρική Σελίδα θα διαβάσει ότι δεν έχει οριστικοποιηµένη αίτηση µετεγγραφής και ότι θα πρέπει να µεταβεί στην Καρτέλα Αίτηση Μετεγγραφής για να επαναλάβει τη διαδικασία υποβολής αίτησης και οριστικοποίησής της (βλ. Εικόνα 19).

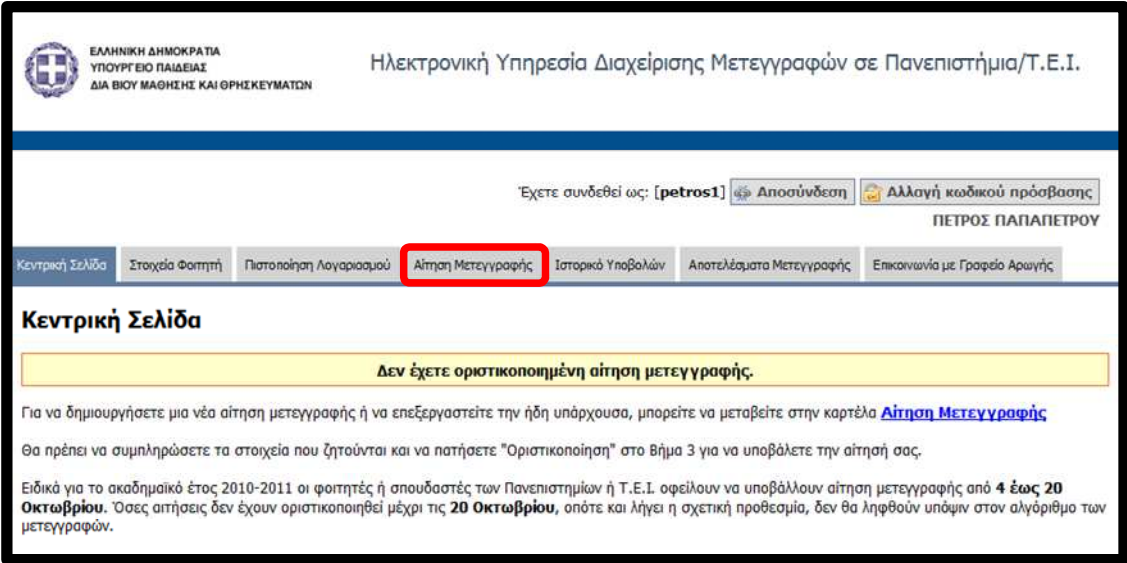

Εικόνα 19-Κεντρική Σελίδα µετά την Ακύρωση Αίτησης

Πατώντας στην Καρτέλα Αίτηση Μετεγγραφής, εµφανίζεται στο φοιτητή η οθόνη της Εικόνας 20 (βήµα 1 της αίτησης µετεγγραφής).

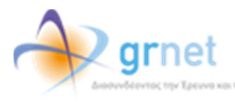

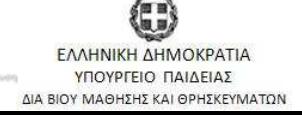

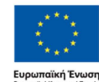

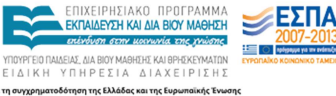

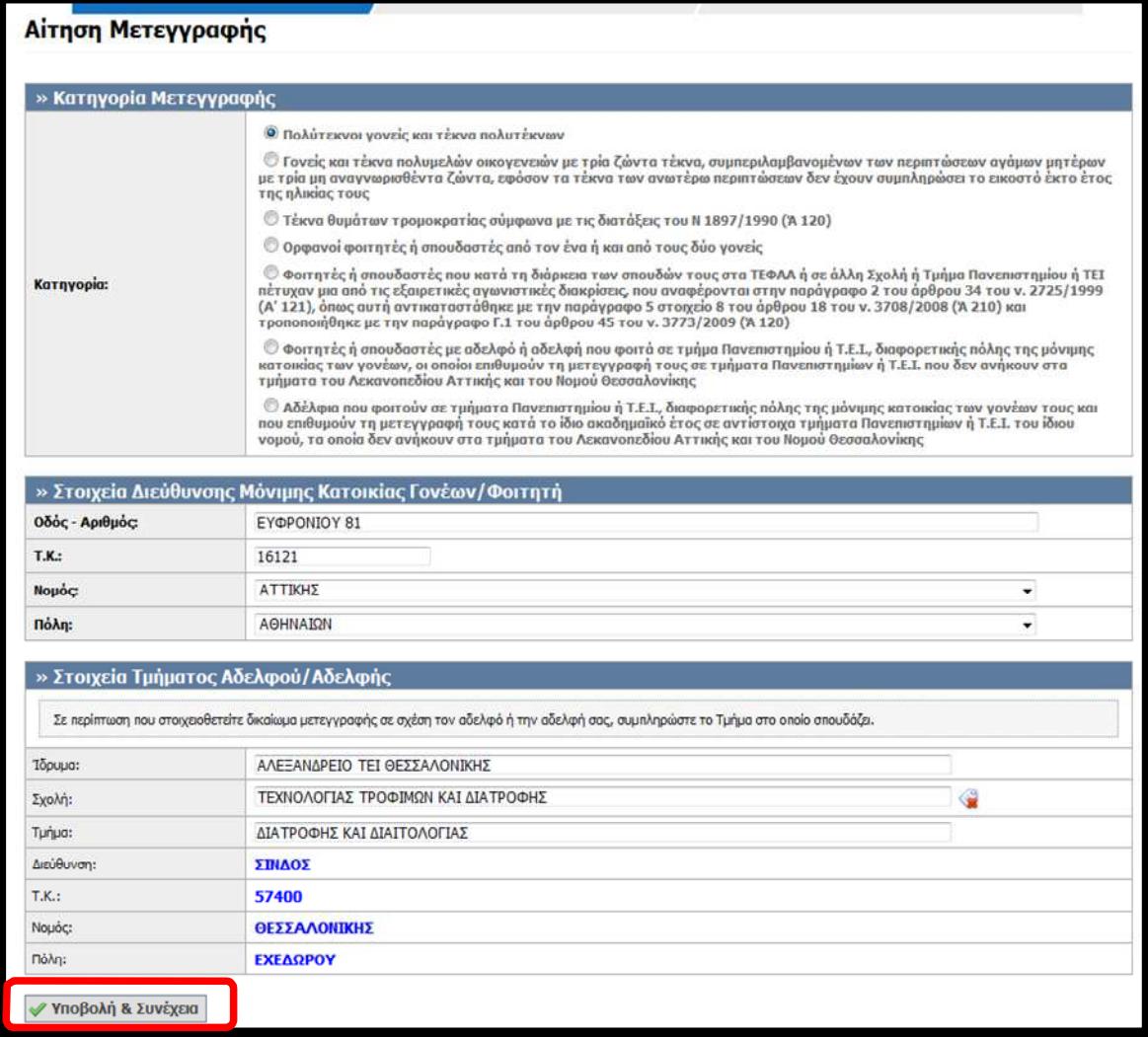

Εικόνα 20-∆ηµιουργία Νέας Αίτησης Μετεγγραφής

Ο φοιτητής θα πρέπει εποµένως να επαναλάβει από την αρχή τη διαδικασία που περιγράφηκε στην Ενότητα Υποβολή Αίτησης (Εικόνα 8-Εικόνα 17).

Ο φοιτητής του παραδείγµατος ακολουθώντας την παραπάνω διαδικασία υποβάλλει νέα αίτηση, ζητώντας αυτή τη φορά µετεγγραφή σε αντίστοιχο τµήµα του νοµού Θεσσαλονίκης. Οριστικοποιεί την καινούρια του αίτηση, η οποία λαµβάνει φυσικά και αυτή µοναδικό κωδικό αίτησης και ενηµερώνεται σχετικά µε µήνυµα που του αποστέλλεται στο e-mail που έχει δηλώσει.

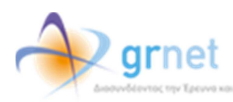

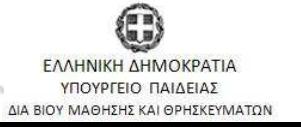

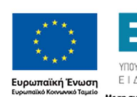

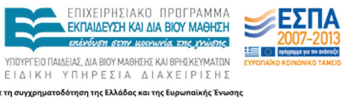

Αν τώρα ο φοιτητής µεταβεί στην Καρτέλα Ιστορικό Υποβολών θα µπορεί να δει τις αιτήσεις που έχει δηµιουργήσει. Φυσικά, αυτή που ισχύει και θα ληφθεί υπ'οψιν είναι η καινούρια µε κωδικό 000002 (βλ Εικόνα 21).

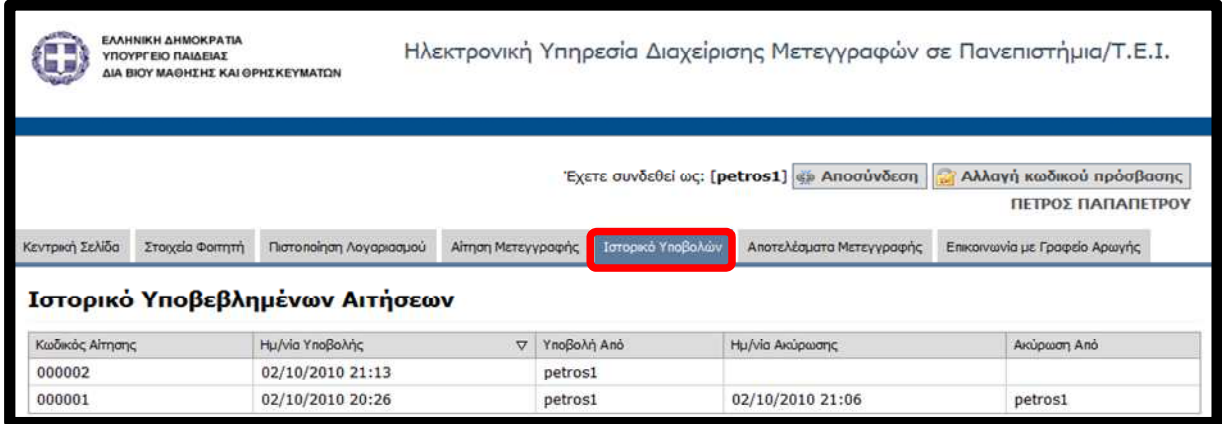

Εικόνα 21-Ιστορικό Υποβολών

# Μετά την Οριστικοποίηση της Αίτησης

Αν ο φοιτητής µεταβεί στην Καρτέλα Αποτελέσµατα Μετεγγραφής θα ενηµερωθεί ότι τα αποτελέσµατα θα είναι διαθέσιµα εντός 7 ηµερών από τις 20/10/2010 (βλ. Εικόνα 22).

Για τυχόν απορίες ο φοιτητής µπορεί να πατήσει στην Καρτέλα Επικοινωνία µε Γραφείο Αρωγής (βλ. Εικόνα 22), οπότε θα του εµφανιστεί η οθόνη της Εικόνας 23.

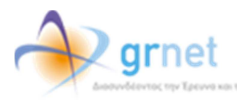

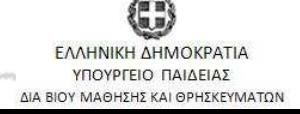

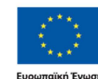

EIAIKH

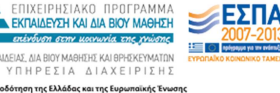

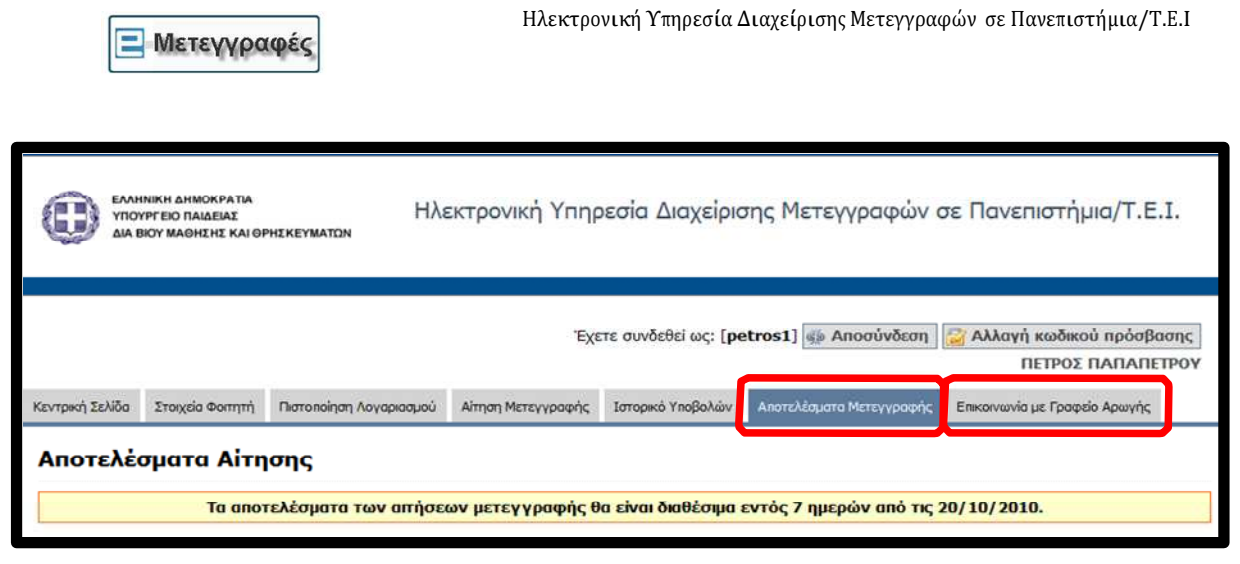

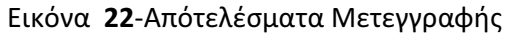

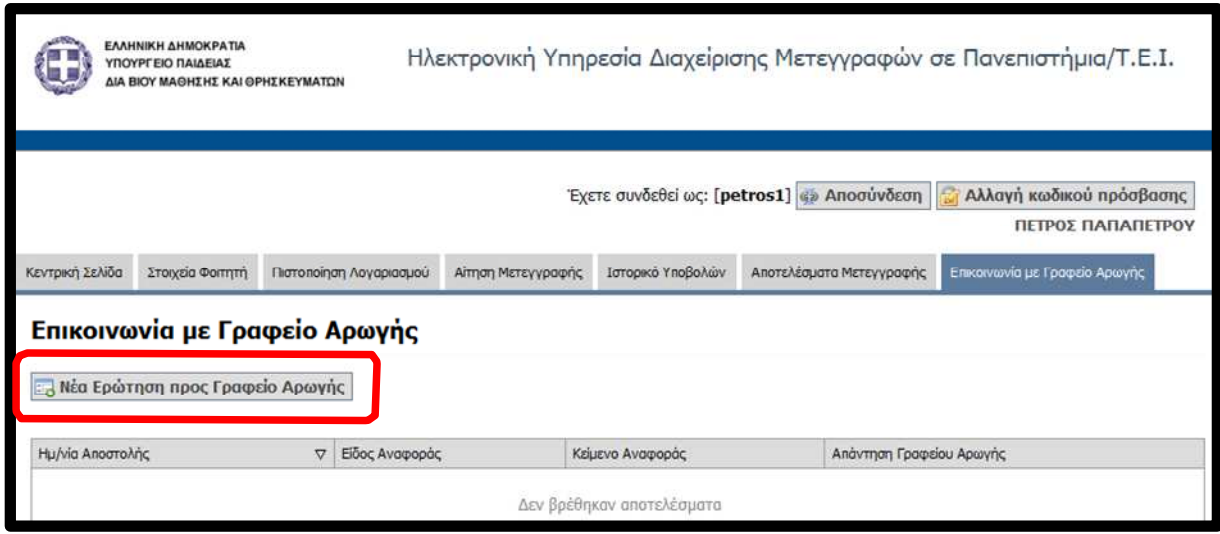

Εικόνα 23-Επικοινωνία µε Γραφείο Αρωγής

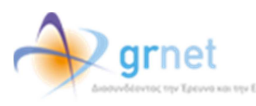

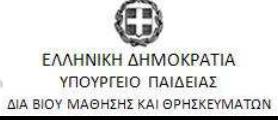

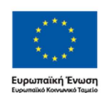

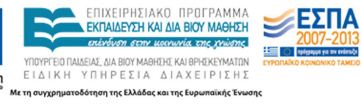

<del>L</del> ⊙.

Πατώντας το κουµπί «Νέα Ερώτηση προς Γραφείο Αρωγής», θα εµφανιστεί η οθόνη της Εικόνας 24. Στο πεδίο Κείµενο ο φοιτητής µπορεί να πληκτρολογήσει την ερώτησή του και να την αποστείλει πατώντας το κουµπί «Αποστολή». Εάν τελικά επιλέξει να µην αποστείλει το ερώτηµα µπορεί να επιστρέψει στην οθόνη της Εικόνας 23, πατώντας το κουµπί «Ακύρωση».

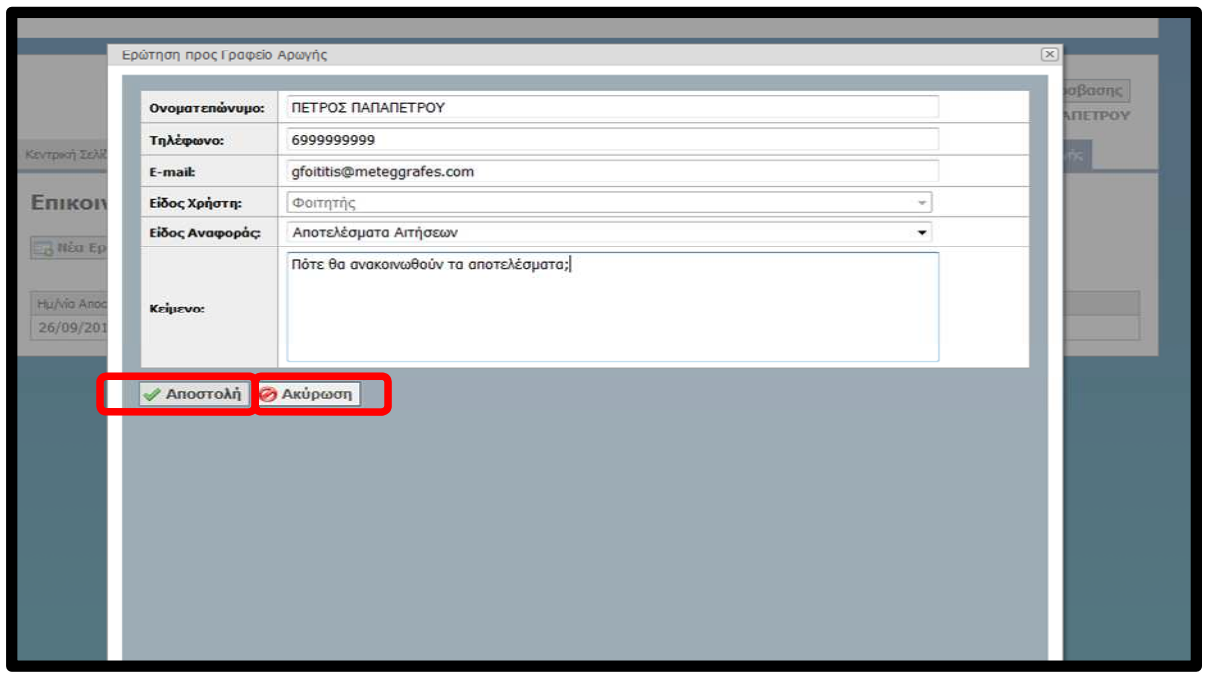

Εικόνα 24-Ερώτηση προς το Γραφείο Αρωγής

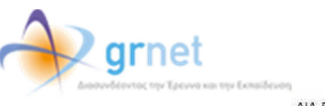

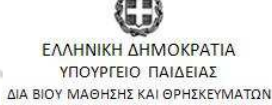

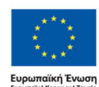

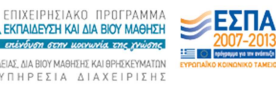

.<br>ΥΠΟΥΡΓΕΙΟ ΠΑΙΔΕΙΑΣ, ΔΙΑ ΒΙΟΥ ΜΑΘΗΣΗΣ ΚΑΙ ΘΡΗΣΚΕΥΜΑΤΩΝ<br>ΕΙΔΙΚΗ ΥΠΗΡΕΣΙΑ ΔΙΑΧΕΙΡΙΣΗΣ η της Ελλ και της Ει

Όταν δοθεί η απάντηση από το Γραφείο Αρωγής, ο φοιτητής θα µπορεί να τη διαβάσει στο πεδίο Απάντηση Γραφείου Αρωγής κάτω δεξιά στην οθόνη της Καρτέλας Επικοινωνία µε Γραφείο Αρωγής (βλ. Εικόνα 25).

Τέλος, ο χρήστης µπορεί να αποσυνδεθεί από το σύστηµα πατώντας το κουµπί «Αποσύνδεση» (βλ. Εικόνα 25).

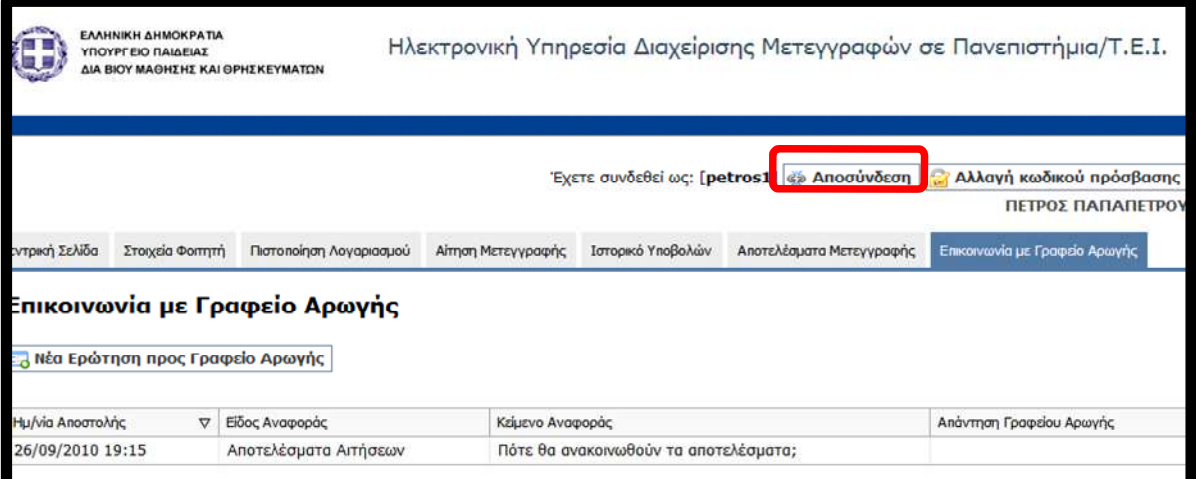

Εικόνα 25-Απάντηση Γραφείου Αρωγής-Αποσύνδεση από το Σύστηµα

Επισηµαίνεται ότι οποιαδήποτε πράξη του φοιτητή µέσα στο σύστηµα επέχει θέση υπεύθυνης δήλωσης. Επιπλέον, µε την είσοδό του στις υπηρεσίες της εφαρµογής δεσµεύεται να τηρεί τους όρους και τις προϋποθέσεις, τους οποίους αποδέχτηκε.

Για απορίες και διευκρινίσεις ο φοιτητής µπορεί να επικοινωνεί µε το Γραφείο Αρωγής Χρηστών στο τηλέφωνο 801-11-31400.

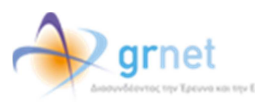

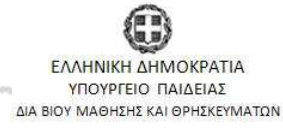

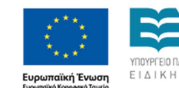

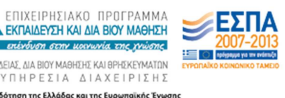